**Mode d'emploi**

**METTLER TOLEDO Imprimante LC-P45**

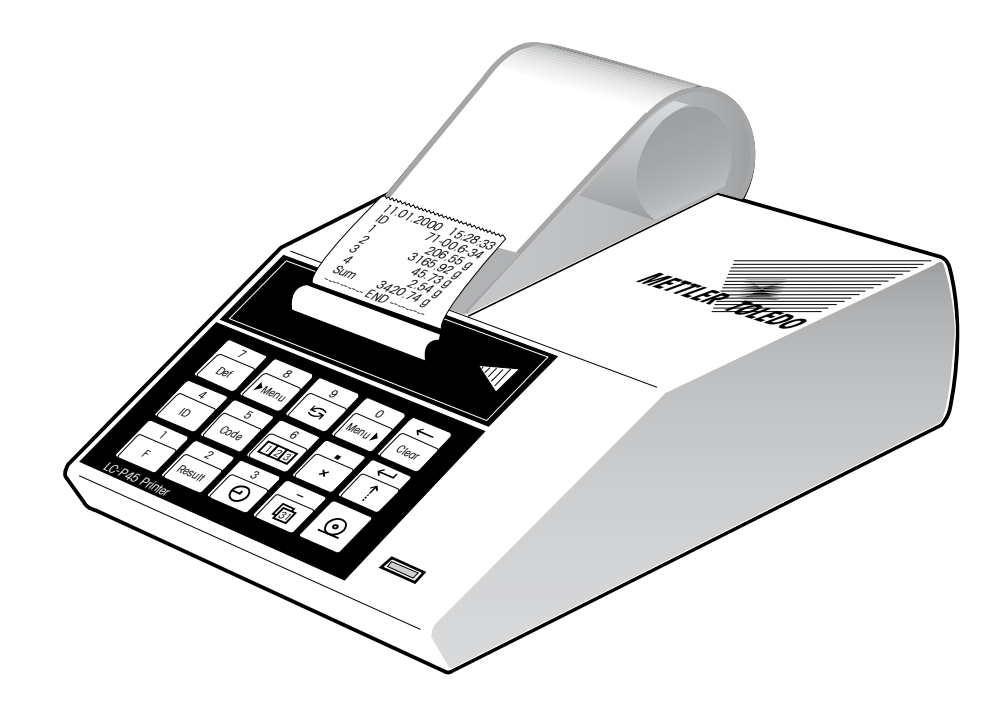

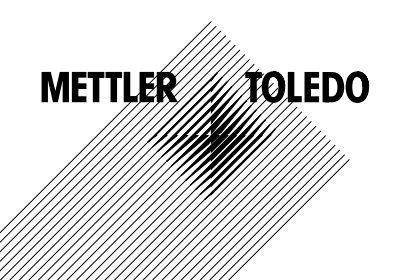

# **Sommaire**

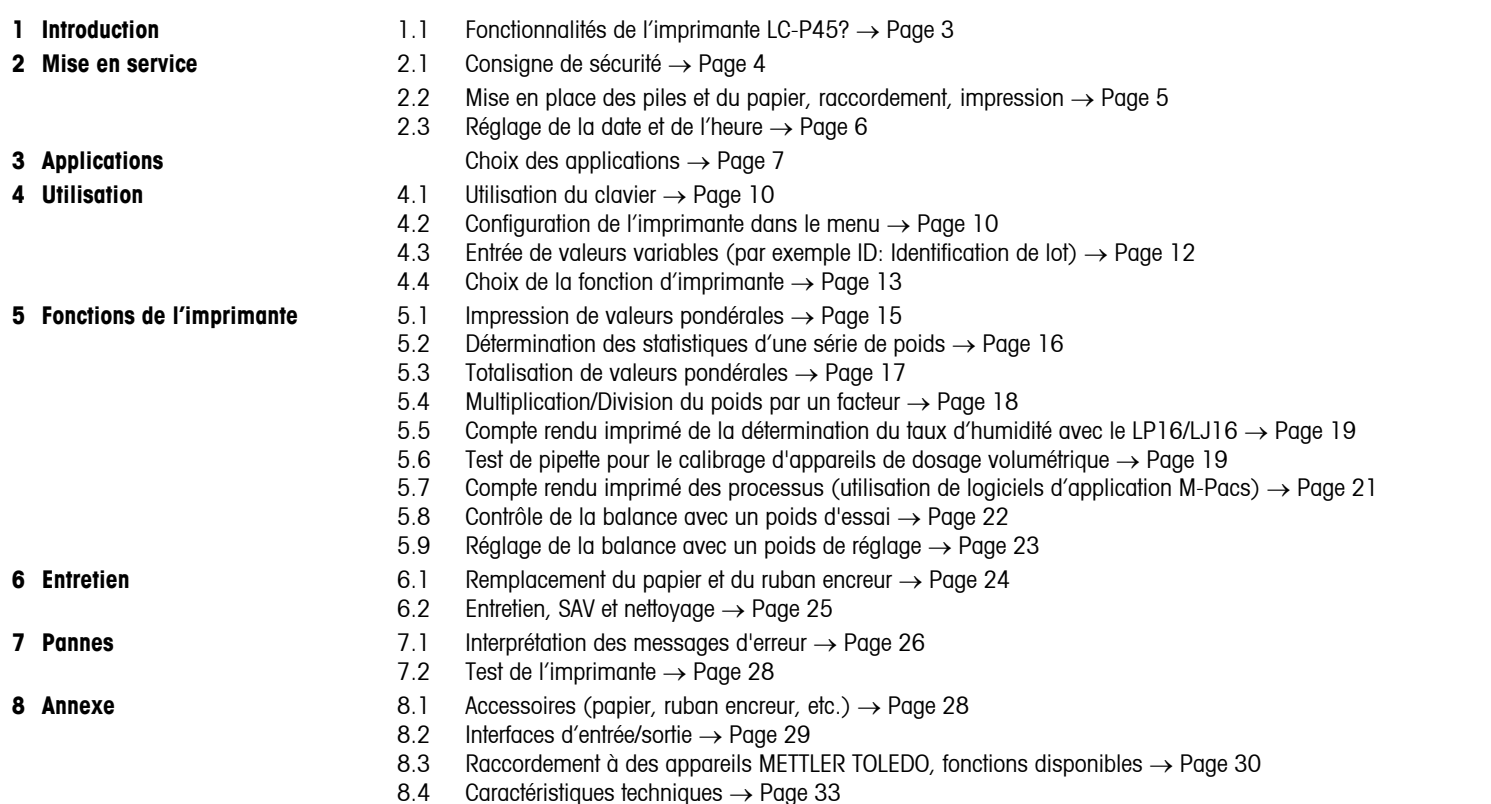

# <span id="page-2-0"></span>**1 Introduction**

## **1.1 Fonctionnalités de l'imprimante LC-P45**

La LC-P45 est une imprimante à aiguilles polyvalente pour papier ordinaire avec des fonctions d'impression étendues. Elle permet d'imprimer la valeur de poids, avec la date, l'heure et d'autres données. Elle est dotée de deux connecteurs d'interface LocalCAN et d'un connecteur d'interface RS-232-C. Elle convient parfaitement pour le raccordement aux balances METTLER TOLEDO équipées du logiciel standard mais elle permet également d'imprimer les comptes rendus des logiciels d'application METTLER TOLEDO (M-Pacs) et des dessiccateurs à infrarouges METTLER TOLEDO LP16 et LJ16.

Les diverses fonctions d'impression de la LC-P45 peuvent être sélectionnées interactivement (en français, anglais, allemand, espagnol ou italien). Les réglages effectués sont sauvegardés contre d'éventuelles coupures secteur par des piles de sauvegarde.

- **• Impression du poids**
- 
- **• Impression Date et heure** 
	- **de: Identification de lot (ID)**

**11.01.2000 14:53:32 ID 35-22.03 3468.08 g** Pages 7/8

- **Identification balance**
- **Nº d'échantillon courant**
- **Code d'échantillon**

**• Confection d'une statistique**

**• Totalisation**

La LC-P45 imprime directement le poids affiché par la balance.

Pour les utilisateurs qui travaillent selon des directives pour la gestion de la qualité, comme les BPL ou les BPF ou pour ceux qui désirent imprimer un compte rendu complet d'une pesée. Le résultat de pesée peut être accompagné des données ci-contre qui sont imprimées automatiquement.

Le code d'échantillon, commentaire servant à mieux définir l'échantillon pesé, est entré directement pour chaque échantillon.

Sans nécessiter des périphériques ou des logiciels supplémentaires, la LC-P45 détermine automatiquement des statistiques à partir des valeurs pondérales de vos séries de pesées et calcule les valeurs caractéristiques statistiques importantes.

La LC-P45 peut également totaliser des valeurs pondérales et grâce à elles, calculer et documenter en continu des poids totaux. Cette fonction est avant tout conçue pour le dosage des composants de formules.

<span id="page-3-0"></span>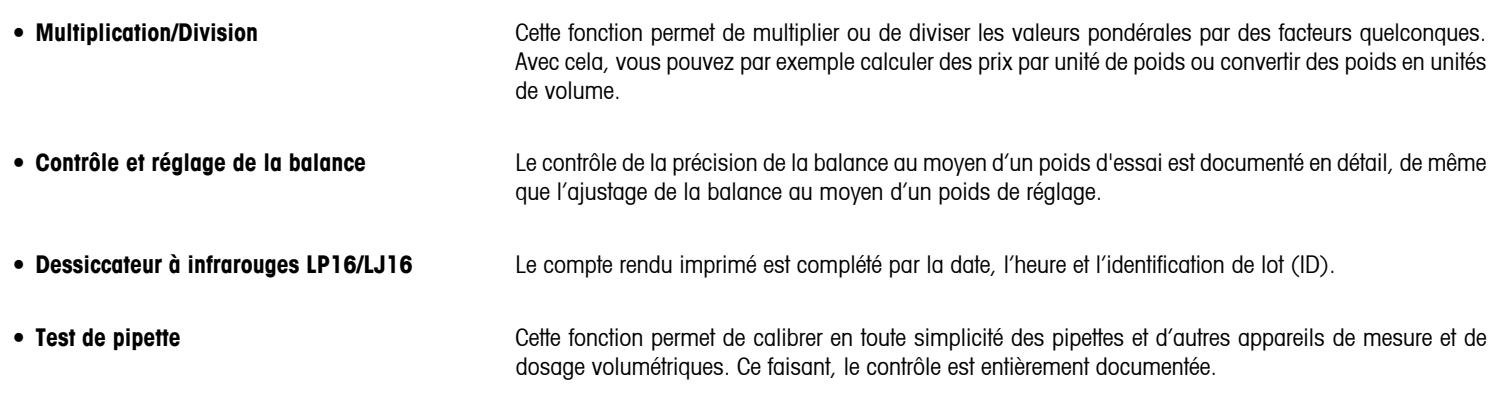

4

# **2 Mise en service**

## **2.1 Consignes de sécurité**

Pour des raisons de sécurité, vous ne devez pas ouvrir vous-même le boîtier de l'imprimante. En cas de perturbations techniques ainsi que pour le remplacement du mécanisme d'impression ou du fusible secteur, il faut contacter le service après-vente METTLER TOLEDO.

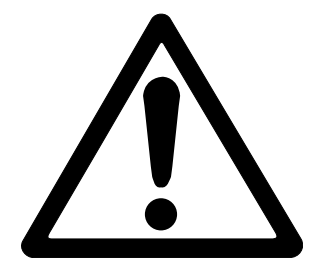

- • L'imprimante LC-P45 ne doit pas être utilisée en atmosphère explosible et uniquement à l'intérieur.
- • L'électronique de l'imprimante LC-P45 est protégée contre la pénétration des projections d'eau et de la poussière. Le boîtier de l'imprimante n'est toutefois pas étanche et ne devrait pas être utilisé en présence de liquides.
- Tenir compte des consignes de nettoyage (voir page 25). Protéger la fiche secteur contre l'humidité.
- • Ne pas ouvrir le boîtier de l'imprimante. En cas de problème éventuel avec votre imprimante, contactez l'agence METTLER TOLEDO compétente.

<span id="page-4-0"></span>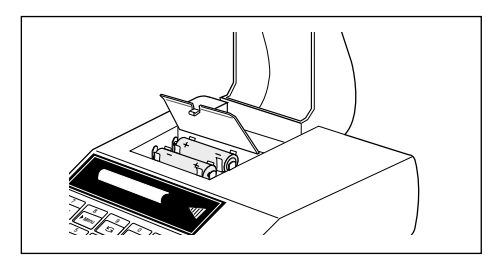

# **2.2 Mise en place des pile**

Les deux piles alimentent l'horloge et les mémoires servant à stocker les réglages variables de l'imprimante, lorsque celle-ci n'est pas reliée au secteur. 

**Remarque:** Pour éviter de perdre les réglages d'imprimante préalablement effectués, il faut que l'imprimante LC-P45 soit reliée au secteur pendant l'opération de remplacement des piles.

- • Ouvrir le logement du papier et sortir le papier par l'arrière.
- • Ouvrir le logement des piles et mettre en place les piles.

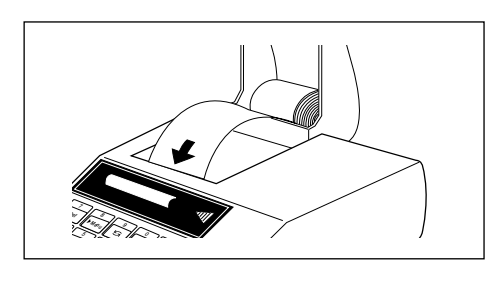

# **Mise en place du papier**

- • Insérer le papier dans la fente du mécanisme d'impression, dans le sens de la flèche.
- • Mettre l'imprimante sous tension (interrupteur derrière à droite, la version du logiciel est automatiquement imprimée).
- Maintenir  $\left[\right]$  pressée jusqu'à ce que le papier soit suffisamment engagé.

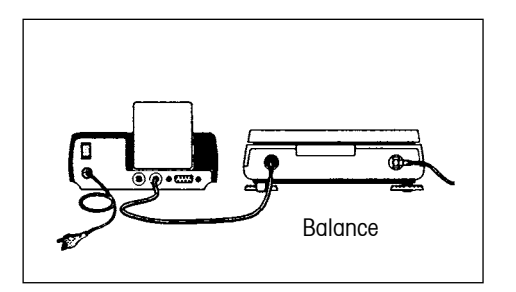

# **Raccordement de l'imprimante, impression**

- • Relier le câble à la LC-P45 et à l'interface d'entrée/sortie de données de la balance ou de l'instrument. L'imprimante est désormais prête à l'emploi.
- **(o)** Impression de la valeur pondérale affichée sur la balance

**Au cas ou l'impression ne fonctionnerait pas:** Remettre les deux appareils au réglage d'origine. (Les paramètres d'interface concordent ainsi parfaitement. Le témoin lumineux vert clignote → page 26, fonctions disponibles  $\rightarrow$  page 30).

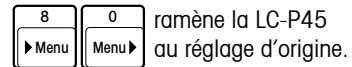

<span id="page-5-0"></span>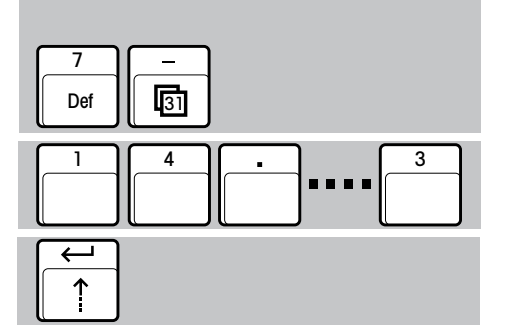

# **2.3 Réglage de la date et de l'heure**

Réglage de la date et de l'heure sur l'heure locale.

# **Date (version Europe ou USA)**

• Début du réglage de la date.

Les entrées peuvent être contrôlées sur l'affichage de la balance, Correction des entrées erronées

Remarque: séparer les chiffres par "." dans le format européen, et par "-" dans le format USA.

| Clear

• Entrée de la date, par exemple 23.01.97 (format européen, jour.mois.année) ou 1-23-97 (format USA, mois-jour-année)

• Confirmation du réglage.

#### **Heure (format 24 heures)**

- • Début du réglage de l'heure.
- • Entrée de l'heure actuelle, par exemple 13.46.05 (heures.minutes.secondes).
- • Confirmation du réglage.

3

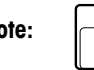

**Note:**  $\boxed{\bigodot}$  imprime directement la date et l'heure.

 $\Theta$ Def **....** 1 || 3 || || || || 5

7

3

# <span id="page-6-0"></span>**3 Choix des applications**

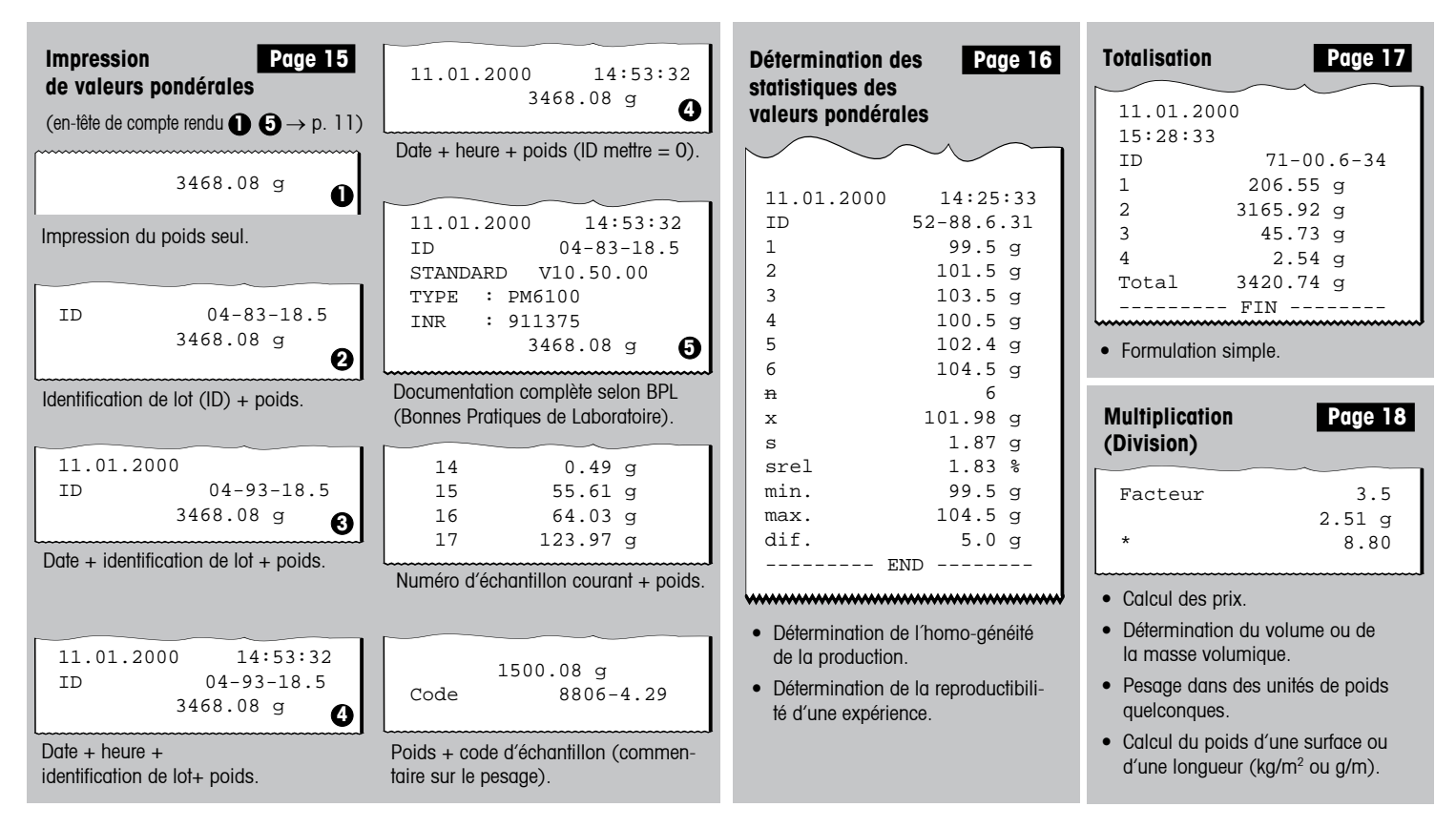

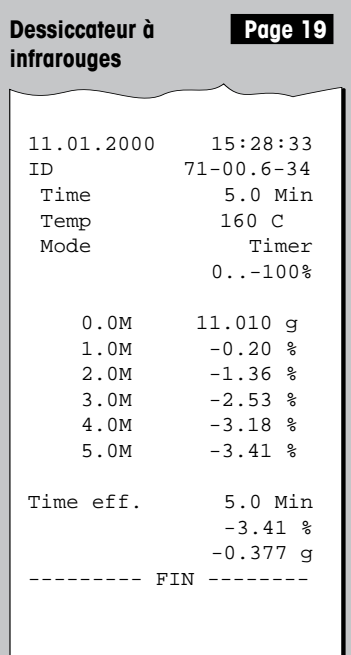

• Documentation d'une opération de séchage.

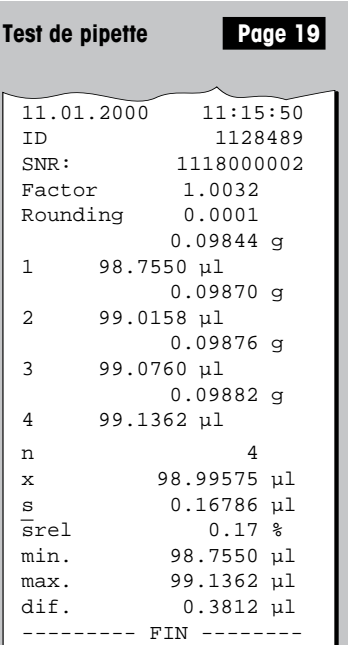

- • Contrôle d'appareils de dosage volumétrique (pipettes, ballons jaugés, burettes, etc.).
- • Elaboration de statistiques et calcul des valeurs caractéristiques essentielles.

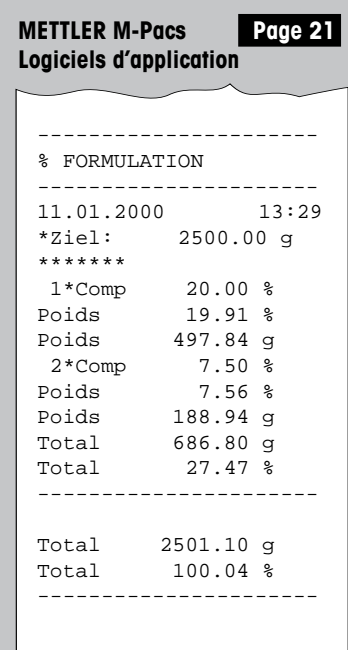

• Documentation d'un processus, par exemple d'une opération de formulation.

8

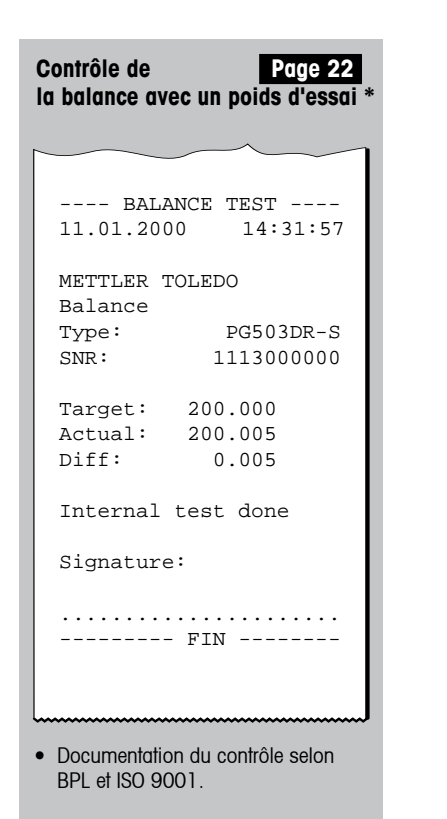

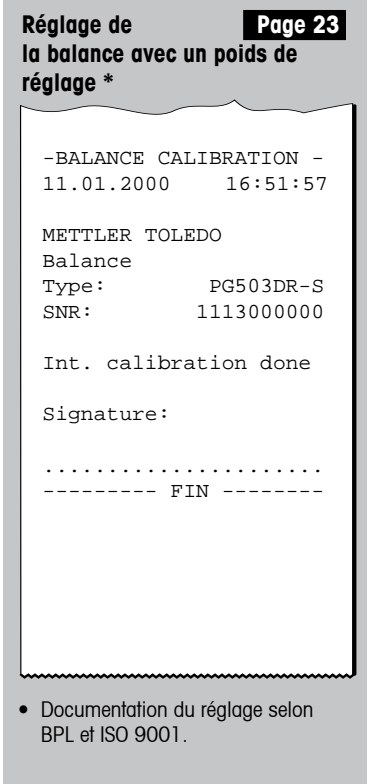

<sup>\*</sup> Les comptes rendus des fonctions "Contrôle" et "Réglage" sont imprimés dans la langue du pays seulement en cas d'utilisation de balances PR/SR. Pour tous les autres modèles de balance, la langue standard est l'anglais.

# <span id="page-9-0"></span>**4 Utilisation**

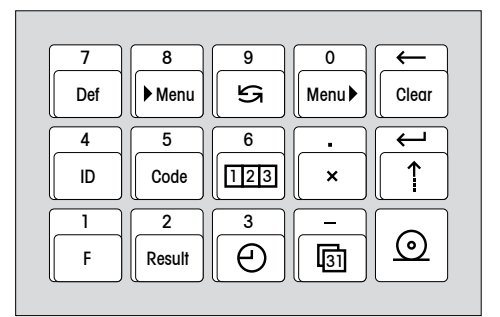

#### **4.1 Utilisation du clavier**

#### **Fonctions du clavier**

- 1. Configuration de l'imprimante.
- 2. Entrée de valeurs variables, par exemple l'identification de lot (ID).
- 3. Choix de la fonction d'imprimante.

## **Mode d'entrée**

Le réglage des fonctions d'imprimante se fait par voie interactive. Les entrées apparaissent sur l'affichage de la balance et la LC-P45 les imprime à titre de confirmation.

## **4.2 Configuration de l'imprimante dans le menu**

10

## **Que faut-il régler et comment procéder?**

Le menu permet de configurer les paramètres de travail de la LC-P45, comme suit:

- • Ramener la LC-P45 aux réglages d'origine.
- • Activer le contrôle et le réglage de la balance.
- • Choisir l'en-tête du compte rendu.
- Choisir la langue des textes de dialogue et de compte rendu.
- • Choisir les paramètres d'interface.

Ces trois touches commandent l'accès au menu, le choix du réglage et la mémorisation du réglage choisi.

**Remarque:** Les valeurs variables sont entrées directement. Il n'est pas nécessaire pour cela d'accéder au menu.

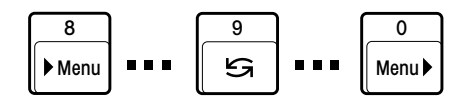

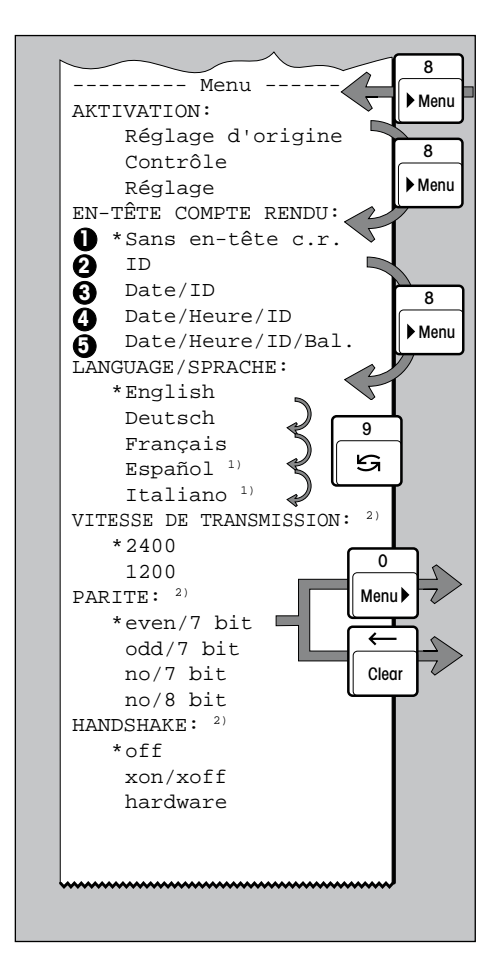

# **Configuration de l'imprimante**

 Accès au menu. Menu

 Saut à l'option suivante, p. ex. EN-TÊTE COMPTE RENDU, LANG./SPRACHE ...

Choix du réglage au sein d'une option de menu, p. ex. Français, Español ...

- **1 1 a 1 a 1 a 1 a 1 a 1 a 1 a 1 a 1 a 1 a 1 a 1 a 1 a 1 a 1 a 1 a 1 a 1 a 1 a 1 a 1 a 1 a 1 a 1 a 1 a 1 a 1 a 1** 
	- Si besoin est, effectuer d'autres réglages.

 $\overline{\phantom{a}}$  Sortie du menu **avec** mémorisation simultanée de tous les réglages choisis. 

Sortie du menu **sans** mémorisation des réglages choisis (abandon).

# **Impression des réglages actuels dans le menu**

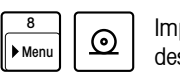

**:**

0 Menu

Clear

9 Menu 8

8

**8** Impression de la liste des réglages actuels

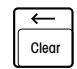

# **Exemple de réglage**

Accès au menu et commutation de LANGUAGE/SPRACHE, pour passer de "English" sur "Español" ou "Italiano". 

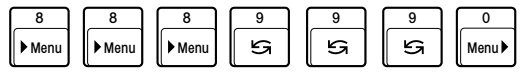

- **Remarques:**  $\bullet$  \* Ces réglages sont fixés lors de la configuration d'origine; en cas de modification, le réglage actuel est marqué d'un astérisque.
	- Les réglages du menu sont sauvegardés, même en cas de coupure secteur (piles de sauvegarde).
	- <sup>1)</sup> Soit Español, soit Italiano.
	- <sup>2)</sup> E/S via interface LocalCAN: Aucun réglage n'est nécessaire.

# **4.3 Entrée de valeurs variables**

<span id="page-11-0"></span>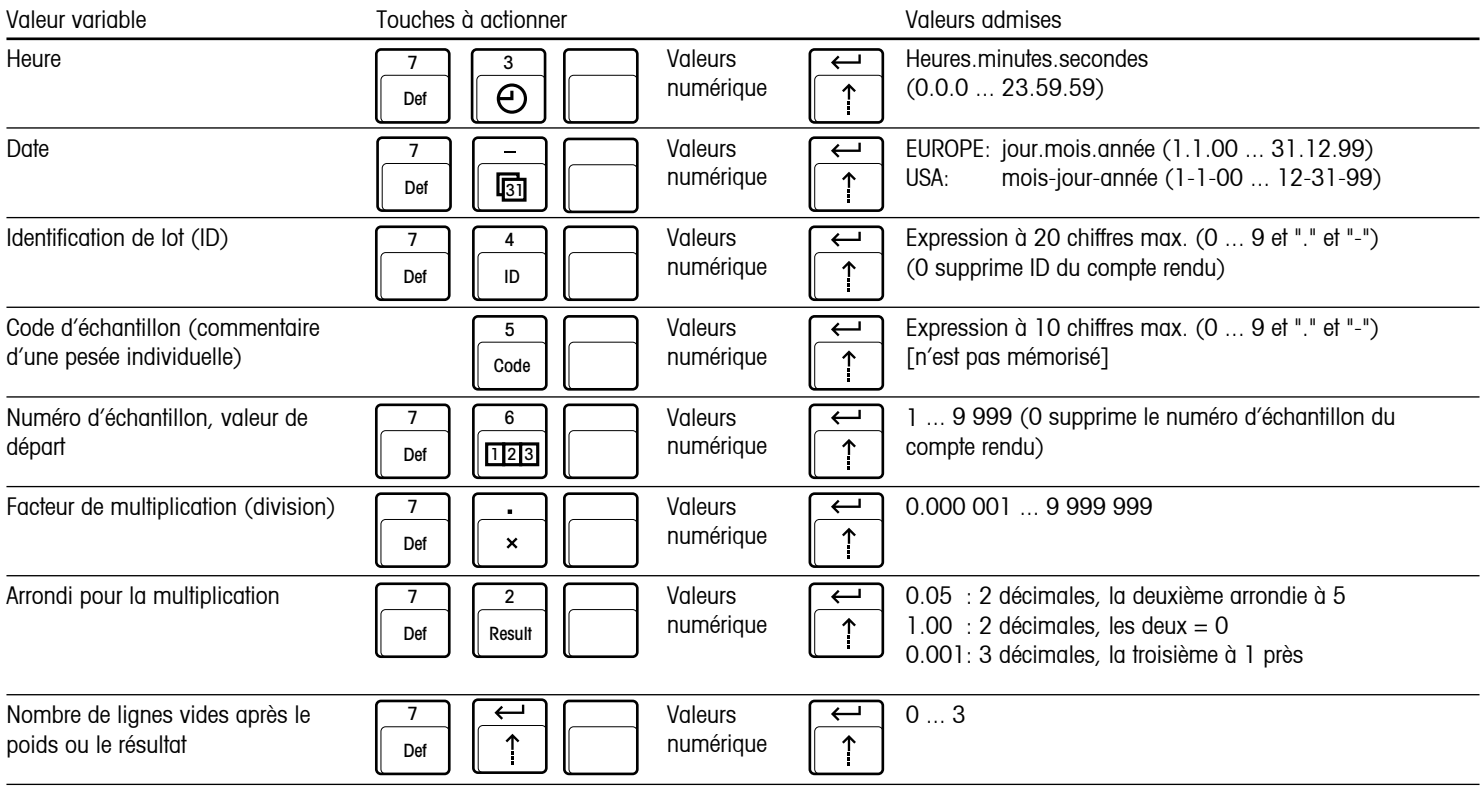

Remarques: · · Les entrées peuvent être contrôlées sur l'affichage de la balance; toute entrée erronée peut être corrigée avec

 • Les valeurs entrées sont sauvegardées à l'abri des coupures secteur (à l'exception du code d'échantillon).

Clear

 $\leftarrow$ 

<span id="page-12-0"></span>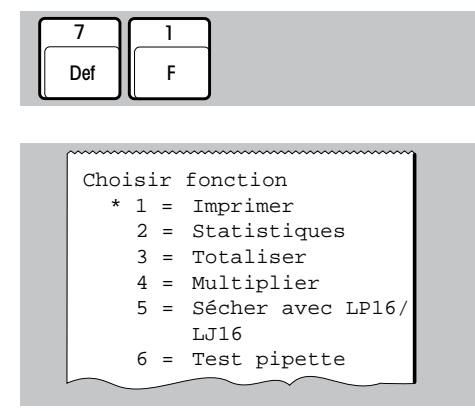

# **4.4 Choix de la fonction d'imprimante**

• Accès aux fonctions disponibles.

L'imprimante imprime automatiquement une liste des fonctions disponibles, avec le numéro permettant de sélectionner chaque fonction.

- 2 ou ou 1 3
- • **Impression** de valeurs pondérales.
- • **Statistique** de valeurs pondérales.
- • **Totalisation** de valeurs pondérales.

Les entrées peuvent être contrôlées sur l'affichage de la balance.

Correction des entrées erronées

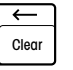

- ou 4 ou 5 ou 6
- • **Multiplication** (division) de valeurs pondérales par un facteur.
- • **Opération de séchage** du dessiccateur à infrarouges LP16/LJ16 documentée sur un compte rendu imprimé.
- • **Test de pipette** pour le calibrage d'appareils de dosage volumétrique.

Le choix de la fonction d'imprimante est mémorisé, même en cas de coupure secteur (piles de sauvegarde).

# <span id="page-14-0"></span>**5 Fonctions de l'imprimante**

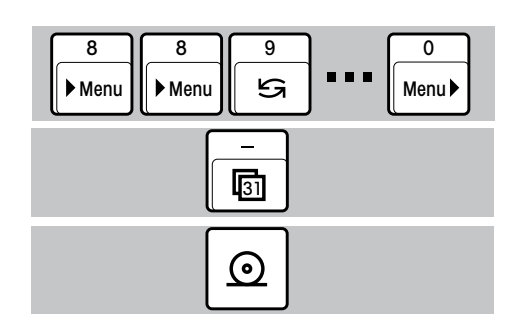

# **5.1 Impression de valeurs pondérales**

#### **Impression avec adjonction manuelle de la date et de l'heure**

- Pour l'option de menu EN-TÊTE COMPTE RENDU, choisir "Sans en-tête c.r." (page 11).
- $\bullet$  Imprimer date  $+$  heure.

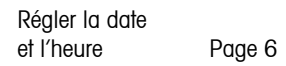

• Imprimer le poids.

**Impression avec adjonction automatique de la date, l'heure, l'identification de lot (ID) et du numéro d'échantillon, en fonction des besoins.**

- Dans le menu, choisir l'en-tête du c. r., selon les besoins (p. ex. date/heure/ID; p. 11).
- Si besoin, entrer les données suivantes (page 12):
	- Identification de lot (ID).
	- Valeur de départ du numéro d'échantillon.
- • Imprimer automatiquement l'en-tête du compte rendu et le poids.
- F Clear<br>  $\begin{array}{c|c|c|c|c|c|c|c} \hline \text{C} & \text{C} & \text{C} & \text{C} \end{array}$ • Imprimer automatiquement l'en-tête du compte rendu et le numéro d'échantillon

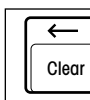

ramène le numéro d'échantillon à la valeur de départ.

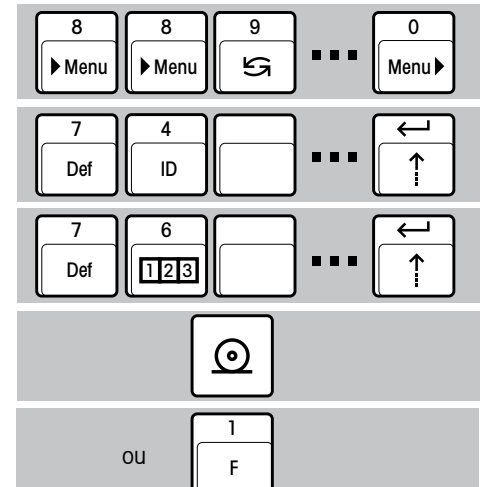

# **5.2 Détermination des statistiques d'une série de poids**

- Choisir la fonction "Statistique" (page 13).
- • Dans le menu, choisir l'en-tête du compte rendu (page 11).
- • Si besoin est, entrer l'identification de lot (ID, page 12).
- • Placer le premier échantillon et reprendre la valeur pondérale dans la statistique.

$$
\mathbf{x} = \frac{1}{n} \sum_{i=1}^{n} x_i
$$
  
\n
$$
\mathbf{S} = \sqrt{\frac{1}{n-1} \sum |x_i - \overline{x}|^2}
$$
  
\n
$$
\mathbf{S}_{\text{in}} = \frac{5}{\overline{x}} \cdot 100\%
$$
  
\nmin. 
$$
= \text{plus}
$$
 *picture*  
\n
$$
\text{max. } = \text{plus}
$$
 *grande value*  
\n
$$
\text{diff. } = \text{plus}
$$
 *grande value*  
\n
$$
= \text{plus}
$$
 *grande value*  
\n
$$
= \text{plus}
$$
 *grande value*  
\n
$$
= \text{plus}
$$
 *grande value*  
\n
$$
= \text{plus}
$$
 *grande value*  
\n
$$
= 999
$$

 $\ddot{\phantom{a}}$ 

- • Continuer avec la série d'échantillons.
- • Si besoin est, imprimer une statistique partielle (le compteur d'échantillons n'est pas remis à zéro).
- • Continuer avec la série d'échantillons.
- • Fin de la série d'échantillons avec impression automatique de la totalité de la statistique. (Le compteur d'échantillons est remis à zéro et la mémoire de statistique est effacée).

<span id="page-15-0"></span>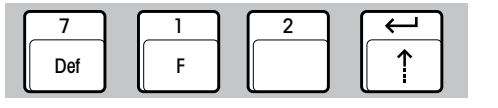

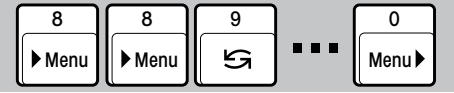

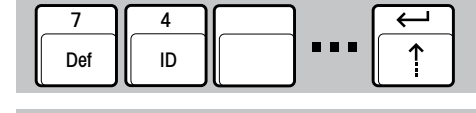

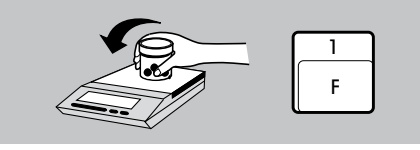

**:**

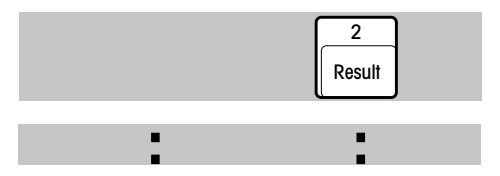

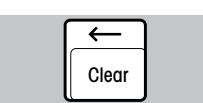

**:**

# **5.3 Totalisation de valeurs pondérales**

- Choisir la fonction "Totaliser" (page 13).
- Dans le menu, choisir l'en-tête du compte rendu (page 11).
- Si besoin est, entrer l'identification de lot (ID, page 12).
- • Placer le premier échantillon et enregistrer la valeur pondérale dans la mémoire de totalisation.

Nombre d'échantillons  $maximum = 9.999$ Total maximum  $= 99999999$  g

- • Continuer avec la série d'échantillons.
- • Si besoin est, interrompre la série pour procéder à l'impression automatique du total partiel (le compteur d'échantillons n'est pas remis à zéro).
- • Continuer avec la série d'échantillons.

17

• Fin de la série avec impression automatique du total. (Le compteur d'échantillons est remis à zéro, et la mémoire de totalisation est effacée).

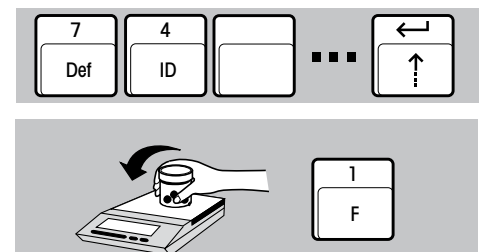

<span id="page-16-0"></span>7 Def 1 F

**8**<br>Menu **| Menu** | <del>5</del> | 11 8 || 8 || 9 III ▶ Menu

3

8 || 9 | | 0

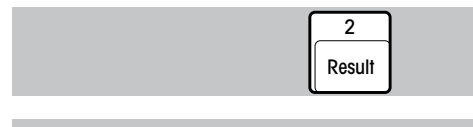

**:**

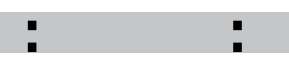

**:**

Menu

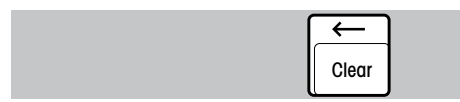

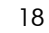

# **5.4 Multiplication (division) du poids par un facteur**

- • Choisir la fonction "Multiplier" (page 14).
- • Dans le menu, choisir l'en-tête du compte rendu (page 11).
- Si besoin est, entrer les données suivantes (page 12): – Identification de lot (ID).
	- Valeur de départ du numéro d'échantillon.
	- Facteur de multiplication (division).
	- Arrondi pour la multiplication (division).
- • Placer l'objet à peser.
- • Multiplication automatique de la valeur pondérale par le facteur préalablement choisi et impression du **résultat accompagné du multiplicateur et du poids**.
- • Multiplication automatique par le facteur préalablement choisi et impression du **résultat seul**. <sup>2</sup>

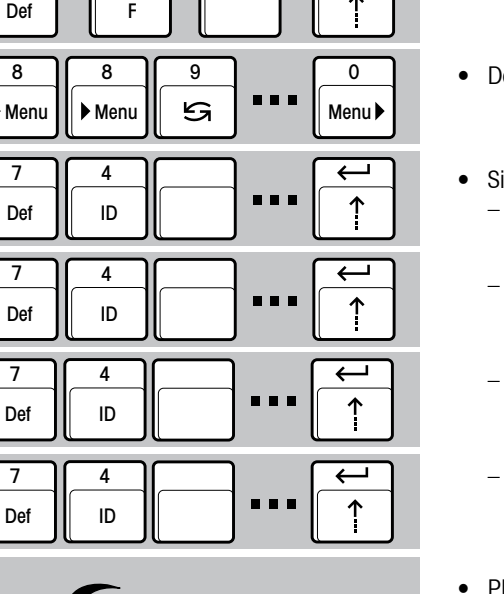

4

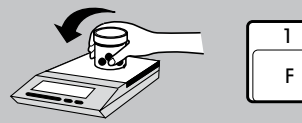

<span id="page-17-0"></span>7

1

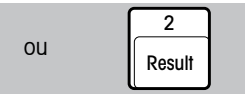

<span id="page-18-0"></span>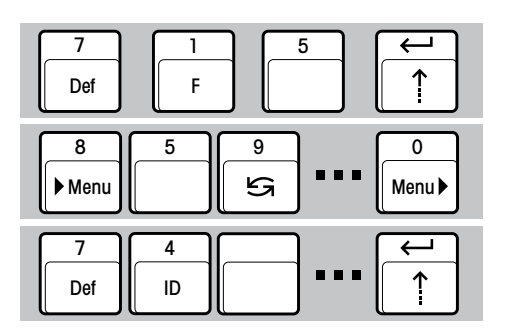

# **5.5 Compte rendu imprimé de la détermination du taux d'humidité avec le dessiccateur à infrarouges LP16/LJ16**

La LC-P45 ajoute automatiquement au compte rendu imprimé la date, l'heure et l'identification de lot.

- Choisir la fonction "Sécher avec LP16" (page 14).
- Pour l'option de menu EN-TÊTE COMPTE RENDU, choisir "Date/Heure/ID" (page 11).
- Si besoin est, entrer l'identification de lot (ID, page 12).

• Démarrer le séchage

• Démarrer l'opération de séchage comme indiqué dans le mode d'emploi du LP16/LJ16 La LC-P45 imprime le compte rendu.

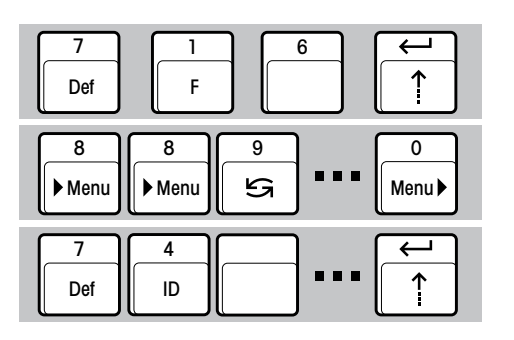

#### **5.6 Test de pipette pour le calibrage d'appareils de dosage volumétrique**

- Choisir la fonction "Test pipette" (page 14).
- Dans le menu, choisir l'en-tête du compte rendu (page 11).
- Entrer l'identification (ID) de la pipette (page 12).

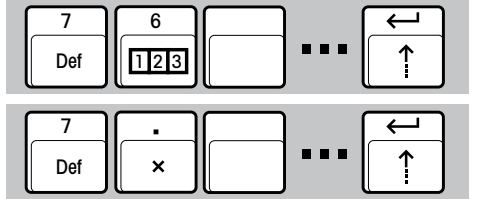

- Au besoin, entrer la valeur de départ du numéro d'échantillon (page 12).
- • Entrer le facteur z (ISO 8655) pour le calcul du volume à partir de la masse (page 12). Pour l'essentiel, le facteur z est une fonction de la température de l'eau et de la pression atmosphérique.

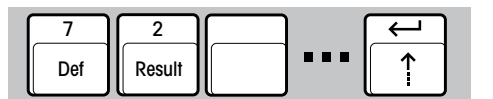

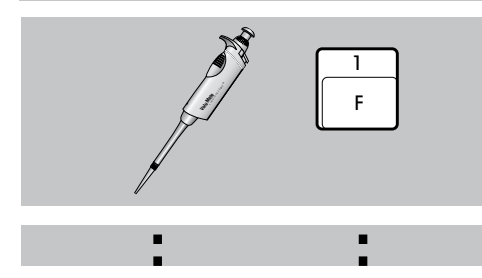

- • Entrer l'arrondi du résultat calculé (page 12).
- • Dosage du liquide et prise en compte du premier volume dans la statistique. Le volume dosé est automatiquement calculé à partir du poids mesuré et de la multiplication par le facteur z. Impression du poids et du volume en ul,  $(V = m \times z)$ .
- • Continuer ainsi avec la série d'échantillons.

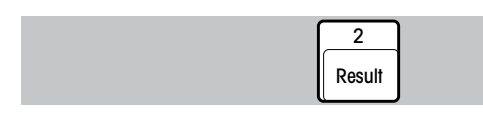

**:**

Clear

**:**

- • Si besoin est, imprimer une statistique partielle (le compteur d'échantillons n'est pas remis à zéro) (page 16).
- • Continuer ainsi avec la série d'échantillons.
- • Fin de la série d'échantillons avec impression automatique de la totalité de la statistique. (Le compteur d'échantillions est remis à zéro et la mémoire de statistique est effacée) (page 16).

<span id="page-20-0"></span>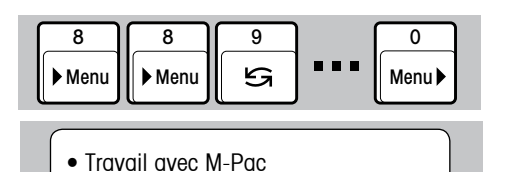

# **5.7 Compte rendu imprimé des processus en cas d'utilisation de logiciels d'application M-Pacs**

La LC-P45 imprime les comptes rendus des M-Pacs, par exemple CountPac ou LabPac.

- Pour l'option de menu "EN-TÊTE COMPTE RENDU", choisir "Sans en-tête c.r." (page 11).
- • La LC-P45 est prête pour le travail avec M-Pacs. Elle imprime vos comptes rendus.

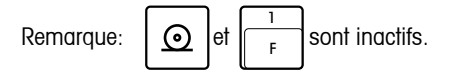

<span id="page-21-0"></span>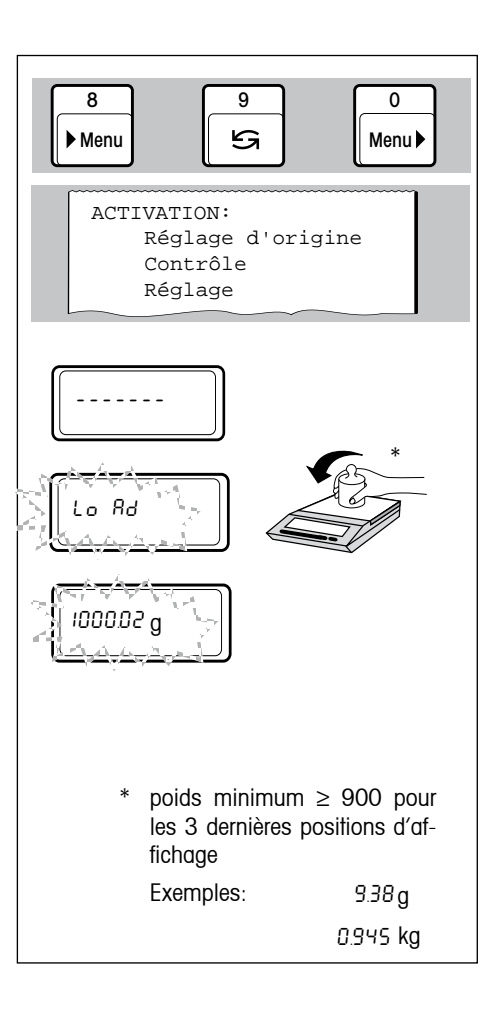

## **5.8 Contrôle de la balance avec un poids d'essai**

• Sélection et démarrage du contrôle de la balance (page 11).

Le menu ACTIVATION est automatiquement imprimé.

L'affichage de la balance demande alors de poser ou de retirer le poids. Le compte rendu ci-après est imprimé en même temps:

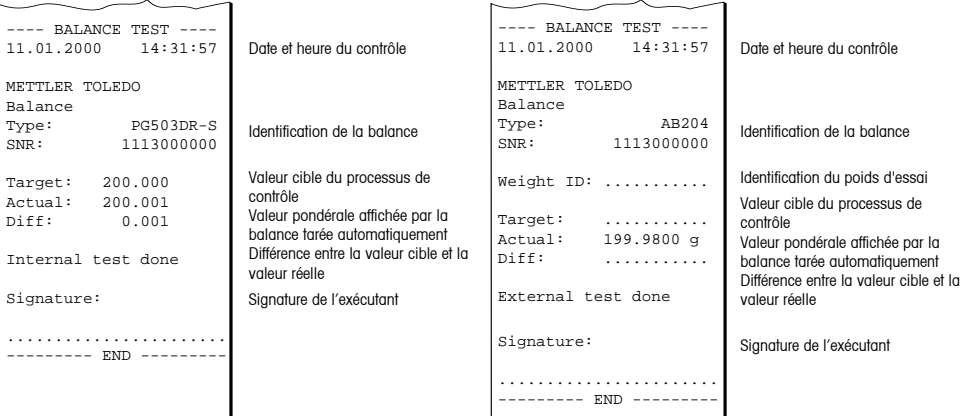

<span id="page-22-0"></span>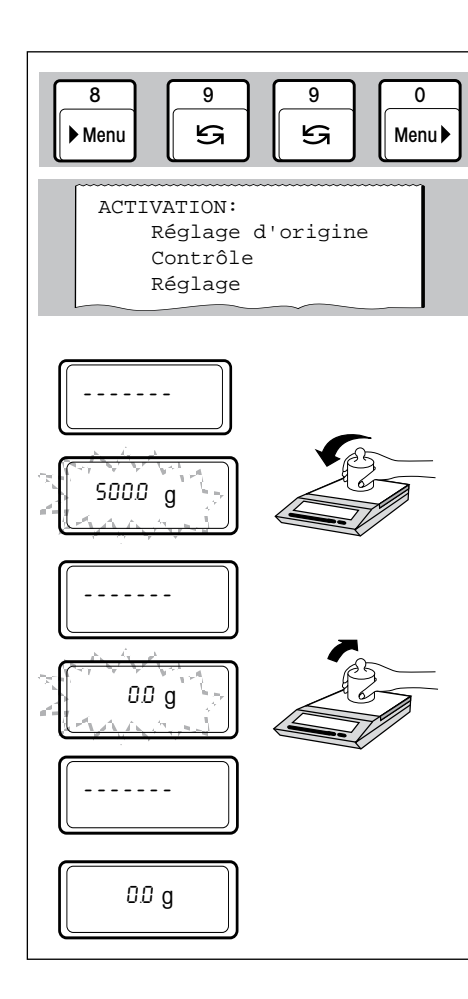

# **5.9 Réglage de la balance avec un poids de réglage**

• Sélection et démarrage de l'opération de réglage (page 11).

Le menu ACTIVATION est automatiquement imprimé.

L'affichage de la balance demande alors de poser ou de retirer le poids. Sur les balances dotées d'un poids interne de réglage, l'opération de réglage automatique est démarrée. Le compte rendu ci-après est imprimé en même temps:

#### **Réglage avec poids externe de réglage Réglage avec poids interne de réglage**

#### -BALANCE CALIBRATION-<br>11.01.2000 14:31:5 14:31:57 METTLER TOLEDO Balance<br>Type: Type: PG503DR-S SNR: 1113000000 Weight ID: ........... Weight: 500.000 g Ext. calibration done Signature: ....................... --------- END --------- Date et heure du contrôle Identification de la balance Numéro d'identification d d'essai Valeur cible du processus réglage Signature de l'exécutant

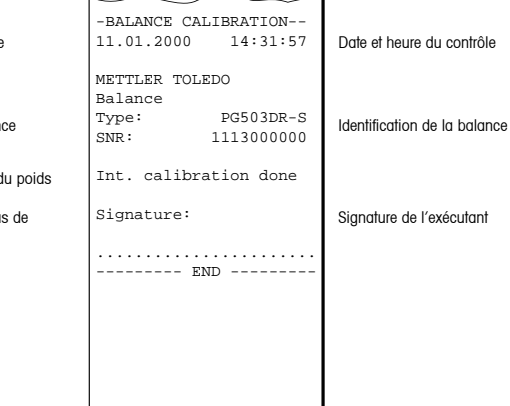

# <span id="page-23-0"></span>**6 Entretien**

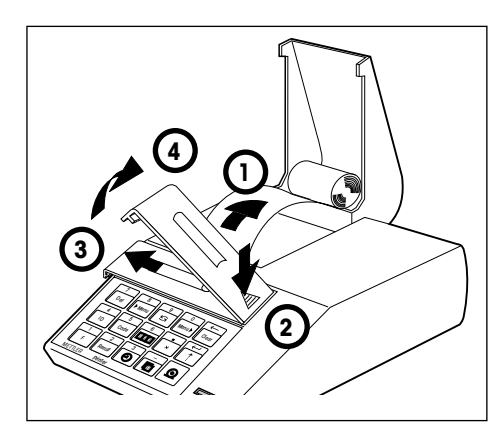

### **6.1 Remplacement du papier et du ruban encreur**

#### **Remplacement du papier**

• La mise en place du rouleau de papier est décrite page 5. Le papier utilisé est du type courant. La référence de commande est indiquée page 28.

#### **Remplacement du ruban encreur**

La référence de commande est indiquée page 28.

- 1 Retirer le papier du mécanisme d'impression.
- 2...4 Retirer le couvercle du ruban.

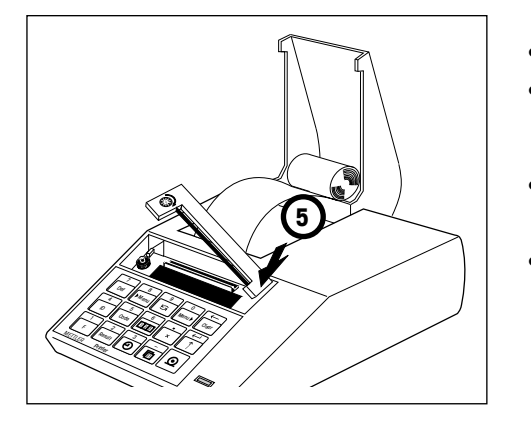

- 5 Retirer la cassette porte-ruban.
- Mettre en place un ruban neuf (si nécessaire, tendre le ruban au moyen de la molette) et monter le couvercle du ruban.
	- Mettre en place le papier et l'insérer à fond dans la fente du mécanisme d'impression.

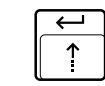

Maintenir pressée la touche jusqu'à ce que le papier soit suffisamment inséré.

#### **6.2 Entretien, SAV et nettoyage**

Dans les conditions ambiantes normales, l'imprimante LC-P45 est pratiquement sans entretien grâce à sa construction robuste. Pour les éventuelles possibilités de maintenance, le service après-vente METTLER TOLEDO est à votre service. Renseignez-vous auprès de votre agence METTLER TOLEDO.

#### **Nettoyage**

Le boîtier de l'imprimante est en matériau résistant de haute qualité. Pour le nettoyage, tous les produits de nettoyage de type courant peuvent être utilisés.

<span id="page-24-0"></span>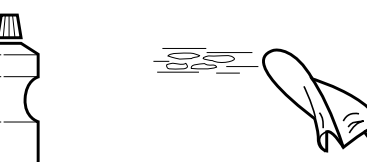

# <span id="page-25-0"></span>**7 Pannes**

# **7.1 Interprétation des messages d'erreur**

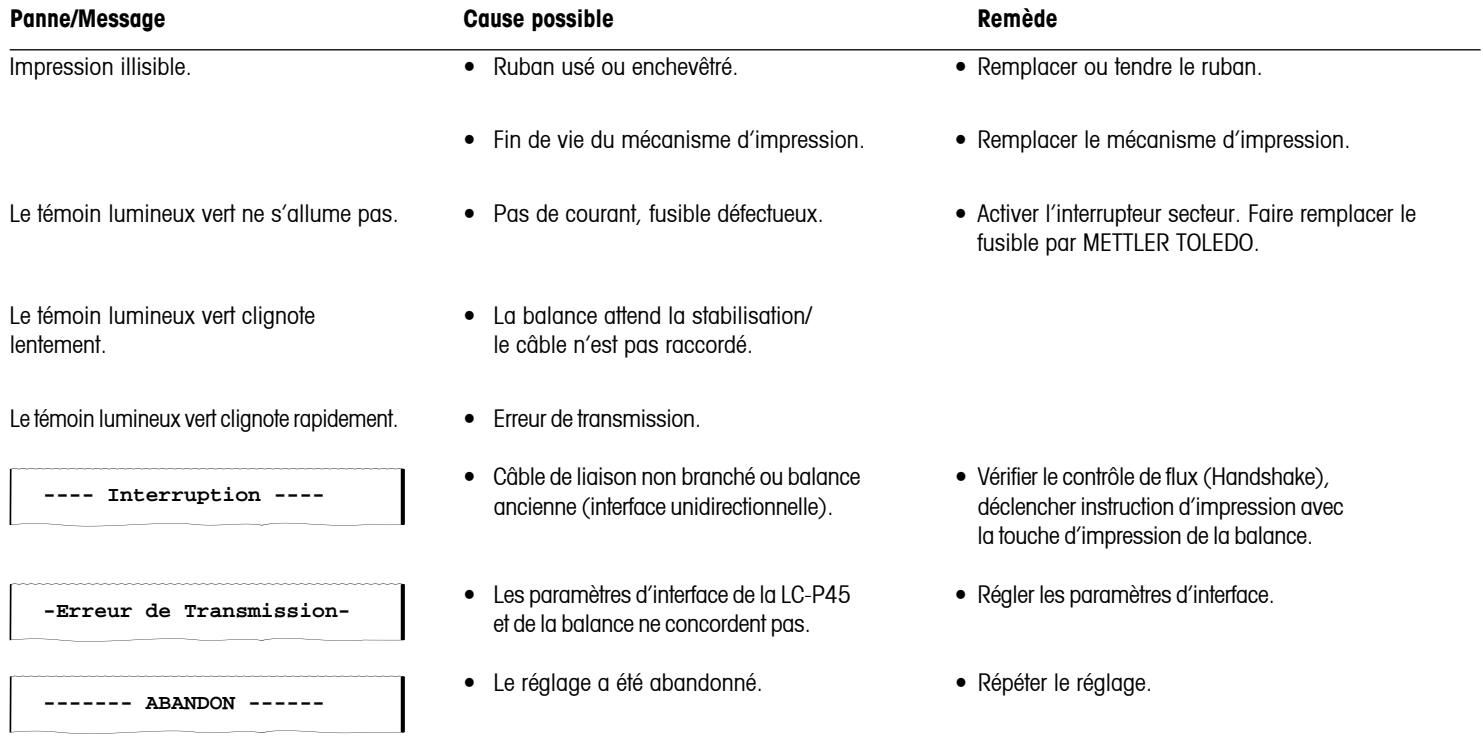

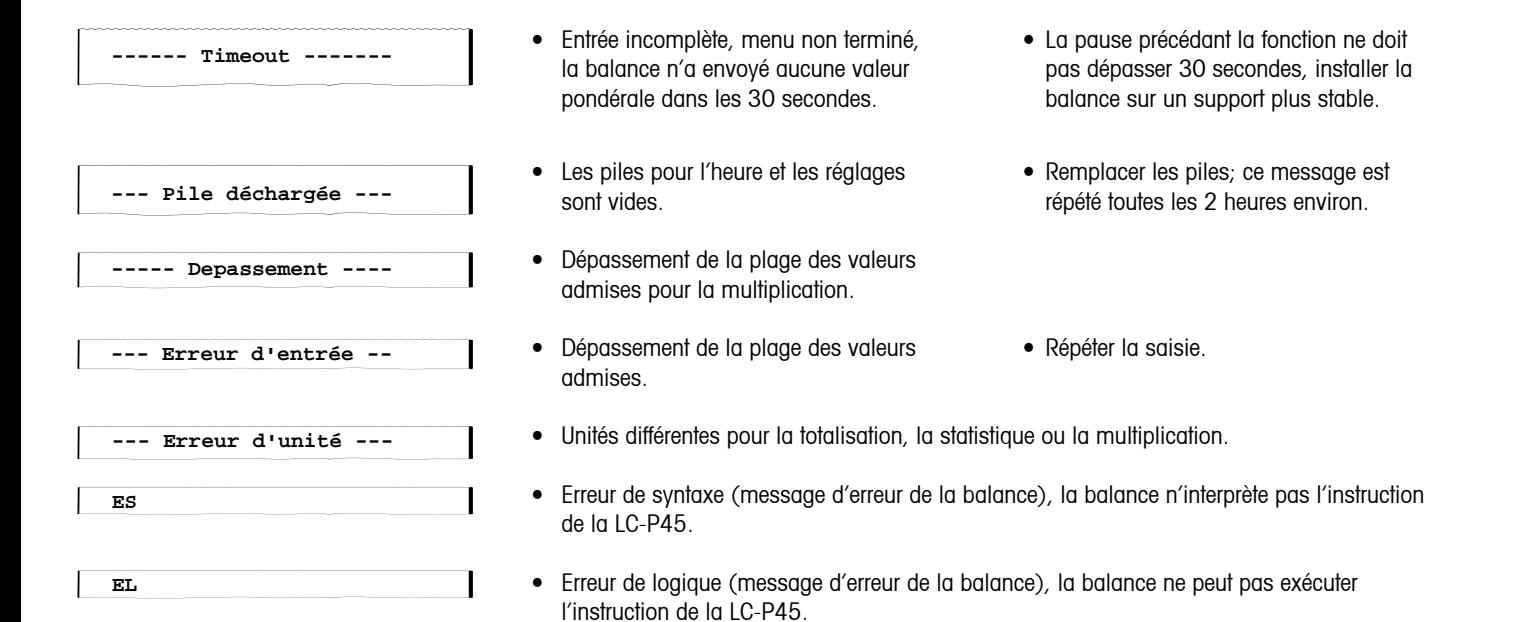

#### **7.2 Test de l'imprimante**

<span id="page-27-0"></span>• Allumer la LC-P45 **+**

• Eteindre la LC-P45

La LC-P45 comporte un autotest qui imprime automatiquement son jeu de caractères. Cette fonction permet de détecter une éventuelle défectuosité du mécanisme d'impression.

- • Allumer la LC-P45 et en même temps maintenir pressée la touche de défilement pendant quelques secondes.
- • Arrêt de l'impression en éteignant la LC-P45.

# **8 Annexe**

## **8.1 Accessoires pour l'imprimante LC-P45**

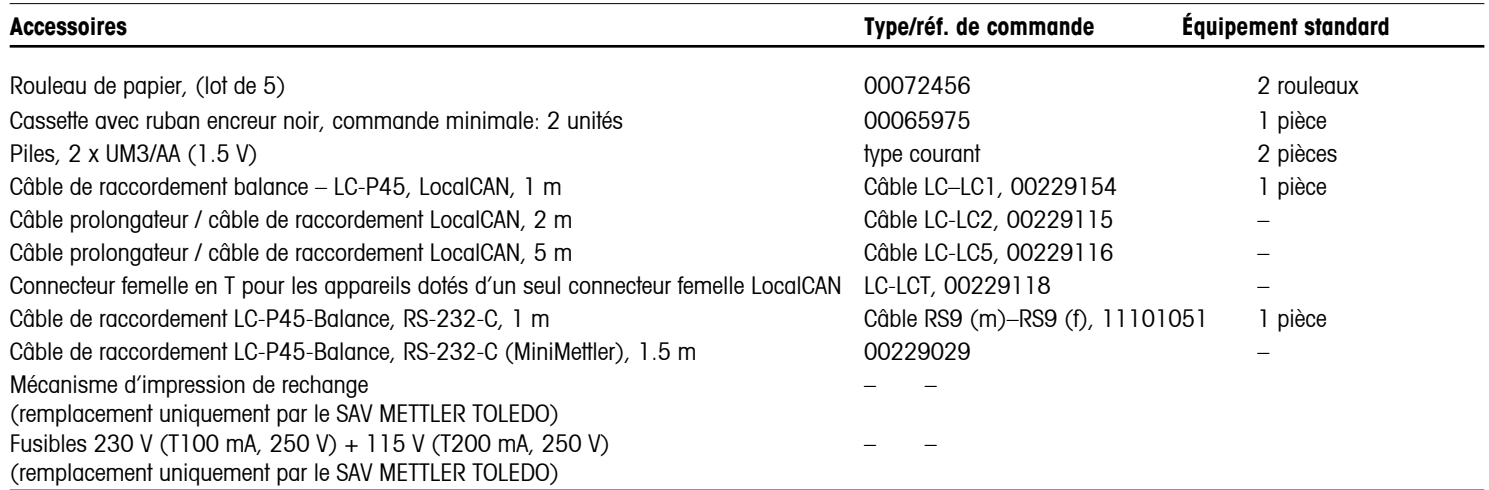

28

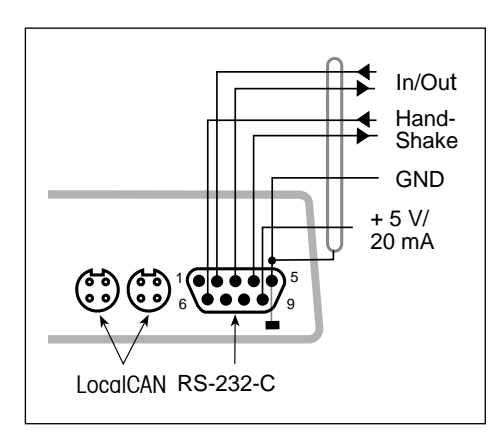

# **8.2 Interfaces d'entrée/sortie**

Pour le raccordement d'appareils METTLER TOLEDO et de périphériques, l'imprimante LC-P45 est dotée de deux connecteurs d'interface LocalCAN et d'un connecteur d'interface RS-232C.

L'un ou l'autre type d'interface peut être utilisé; si toutefois les deux raccordés, seule l'interface LocalCAN est active.

#### **Interface LocalCAN**

- • Interface de bus avec deux connecteurs femelles 4 contacts, reliés en parallèle, pour le raccordement d'une balance et d'autres périphériques.
- • Aucun paramètre de transmission n'est à régler.

# **Connecteur d'interface RS-232C**

- Connecteur 9 pôles mâle (affectation des broches comme un ordinateur portable IBM).
- • Adaptation à l'autre appareil (paramètres de transmission) dans le menu; voir page 11.
- • Les lignes de contrôle de flux sont actives lorsque "hardware" a été choisi dans l'option de menu HANDSHAKE.
- Le câble standard 00229029 ne dispose pas de lignes de contrôle de flux.

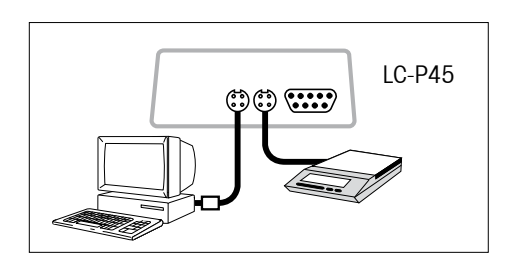

# **Exemple de raccordement**

Une balance et un PC sont reliés à l'imprimante LC-P45 via le bus LocalCAN.

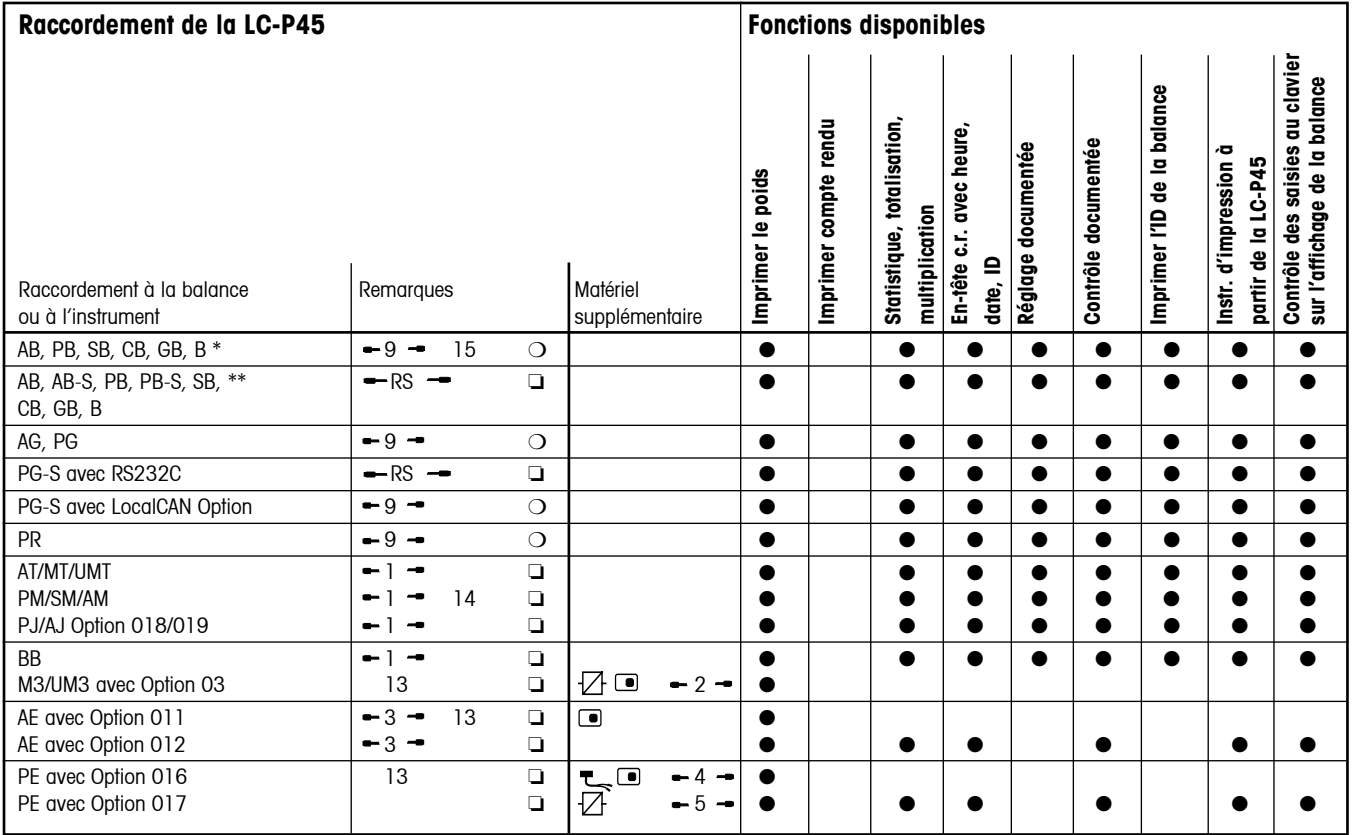

# **8.3 Raccordement à des appareils METTLER TOLEDO, matériels supplémentaires, fonctions disponibles (version logiciel 2.40)**

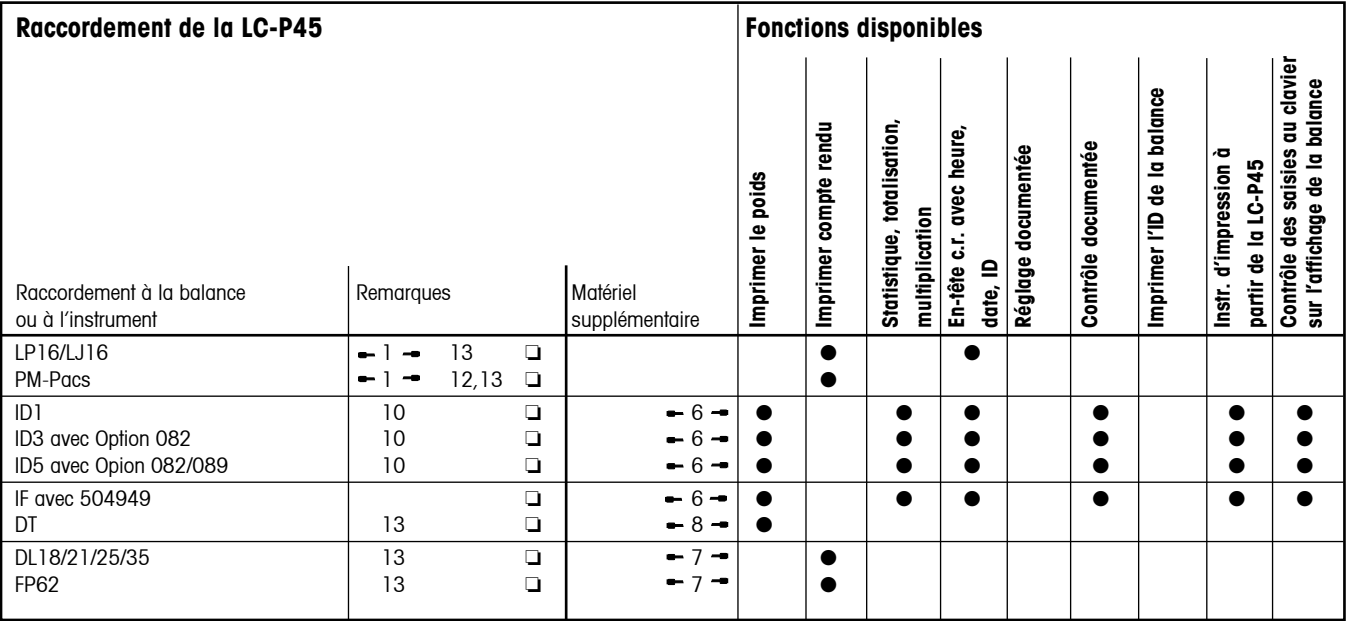

32

# **Légende et remarques générales sur le raccordement de la LC-P45 à des appareils METTLER TOLEDO**

#### **Légende**

#### **Câble de raccordement LC-P45**

- $-1 000229029$  fourni
- 2 Réf. de commande: 00042931
- $-3 00059759$  livré avec l'option
- $-4 -$  Réf. de commande: 000229029
- $-5 -$ Réf. de commande: 00047936
- $\div$  6  $\div$  Réf. de commande: 00504376
- $-7 -$  Réf. de commande: 00017842
- **-** 8 <sup>-</sup> Confectionner câble → page 29
- $\rightarrow$  9  $\rightarrow$  Câble LC-LC1 fourni
- $-RS$   $\rightarrow$  Câble RS9 (m)  $-RS9$  (f) fourni
	- $\Box$  = LocalCAN  $\bigcirc$  = RS-232-C/CL

#### **Convertisseur d'interface CL/RS**

 CL249, Réf. de commande: 00059759 

#### **Câble d'adaptation et touche de commande**

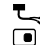

- Réf. de commande: 00047473 Réf. de commande: 00042500
- Modèles de balance antérieurs à 02.97
- \*\* Modèles de balance à partir de 02.97

### **Suite légénde**

10 Mode de fonctionnement de l'interface: MODE DIALOGUE (réglage standard). 

> Si le terminal est en état d'interruption (BREAK), il faut l'arrêter brièvement puis le remettre en marche.

La LC-P45 peut imprimer 24 caractères par ligne, les caractères suivants sont coupés.

- 12 Impression du compte rendu M-Pac seulement.
- 13 Contrôle des saisies au clavier possible uniquement via l'impression, l'affichage de la balance est inactif.

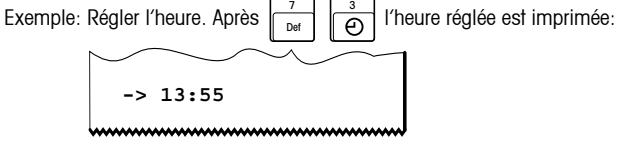

- 14 Réglage documenté à partir de la version 10.45 du logiciel de la balance.
- 15 Pour les balances AB, PB, SB, GB, CB et B antérieures à 02.97, l'interface "Option LC-B" est nécessaire.

#### **Remarques générales**

- $Avec \circ | \mathfrak{D} |_{\text{ou}}$ , seules des valeurs pondérales stables sont imprimées; pour l'impression de valeurs pondérales dynamiques, il faut configurer "send all" et déclencher l'instruction d'impression avec la touche "Print" de la balance.
- Pour statistique, totalisation et multiplication, la balance ne doit pas être configurée avec "send auto".
- La touche "Print" de la balance déclenche l'impression du poids sans aucun en-tête de compte rendu.

### **8.4 Caractéristiques techniques**

#### **Mécanisme d'impression**

Cassette avec ruban encreur **Interchangeable**, noir

**Fonctions de l'imprimante** Voir page 3

Paramètres de transmission LocalCAN Fixes

Tampon d'impression annunciale annunciale annunciale annunciale annunciale annunciale annunciale annunciale annunciale annunciale annunciale annunciale annunciale annunciale annunciale annunciale annunciale annunciale annu

Type d'imprimante imprimante matricielle à aiguilles, 5 x 9 points, 24 caractères par ligne, table de caractères Epson/IBM Nº 4 Vitesse d'impression annunciale de 1 ligne par seconde Rouleau de papier  $\Box$  Papier normal,  $58 \times \emptyset$  51 mm, intégré dans le boîtier, format courant **Heure** Format Europe ou USA, années bissextiles prises en compte **Interface** LocalCAN et RS-232C bidirectionnelle Paramètres de transmission RS-232C Vitesse de transmission 1200, 2400\* bauds, Parité even\*, odd, no Longueur de caractère 7 bits\*, 8 bits Contrôle de flux **Contrôle de flux** bidirectionnel: off<sup>\*</sup>, xon/xoff, hardware  $* =$  réglage d'origine

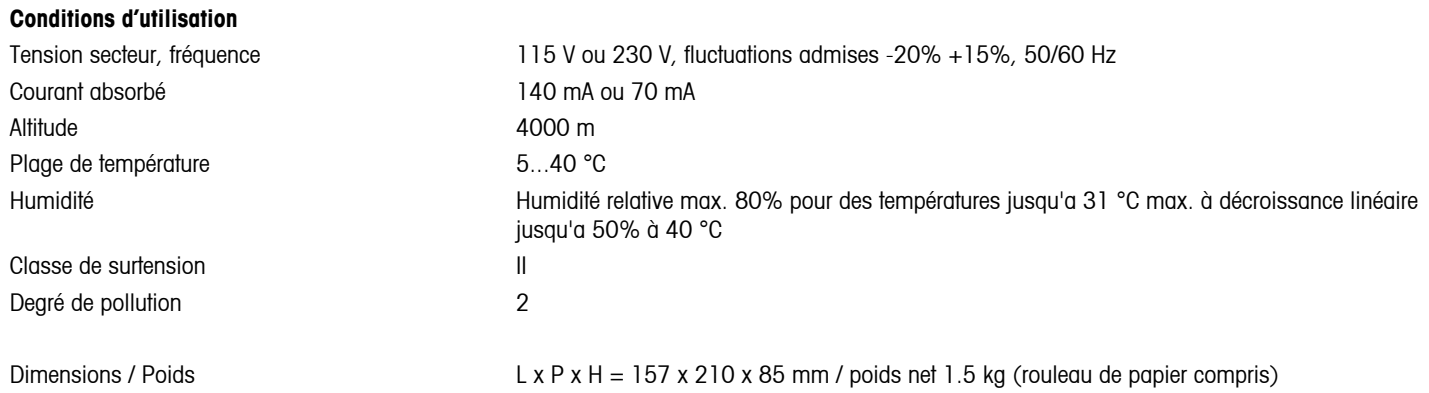

**Pour assurer l'avenir de vos produits METTLER TOLEDO:**

**Le service après-vente METTLER TOLEDO vous garantit pendant des années leur qualité, leur précision de mesure et le maintien de leur valeur.**

**Demandez-nous notre documentation sur les excellentes prestations proposées par le service après-vente METTLER TOLEDO.** 

**Merci.**

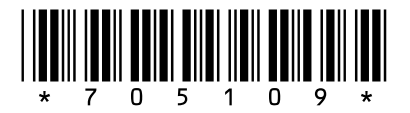

Sous réserve de modifications techniques et de disponibilité des accessoires.

© Mettler-Toledo AG 2009 705109D Printed in Switzerland 0909/2.13

**Mettler-Toledo AG, Laboratory & Weighing Technologies,** CH-8606 Greifensee, Switzerland Phone +41-44-944 22 11, Fax +41-44-944 30 60, Internet: http://www.mt.com